**BUKU PETUNJUK PENGGUNAAN APLIKASI JAMBI BUGAR**

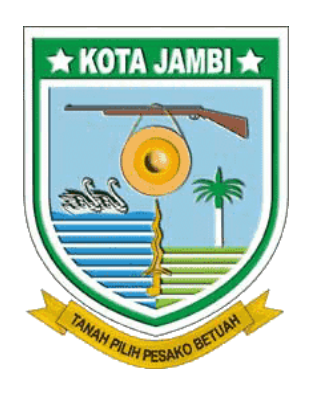

# **DINAS KESEHATAN**

# **KOTA JAMBI**

# **DINAS KOMUNIKASI DAN INFORMATIKA**

**KOTA JAMBI**

**2021**

# **DAFTAR ISI**

#### Halaman

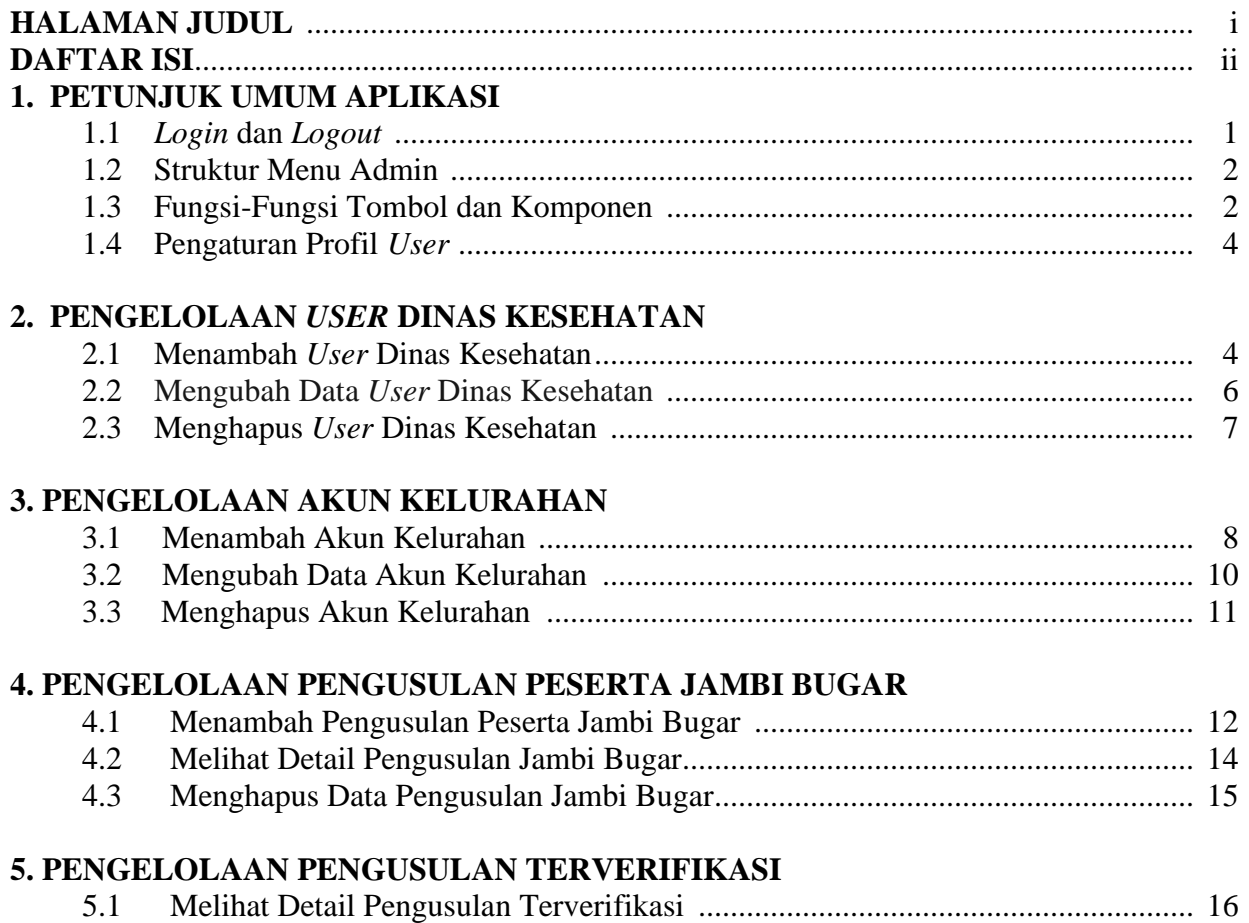

5.2 Mendownload Surat Rekom Dinas Sosial ............................................................. 17

# **1. PETUNJUK UMUM APLIKASI**

#### **1.1 Login dan Logout**

Untuk dapat mengakses aplikasi ini silahkan ikuti petunjuk sebagai berikut:

- 1. Buka aplikasi browser, sangat disarankan untuk menggunakan aplikasi browser berbasis **Chromium** seperti **Google Chrome** atau **Microsoft Edge**.
- 2. Input alamat aplikasi Jambi Bugar pada adress bar browser [\(https://jambibugar.jambikota.go.id\)](https://jambibugar.jambikota.go.id/).
- 3. Tekan tombol *enter* untuk mengirim permintaan ke server, maka halaman login akan ditampilkan seperti pada gambar 1.1.

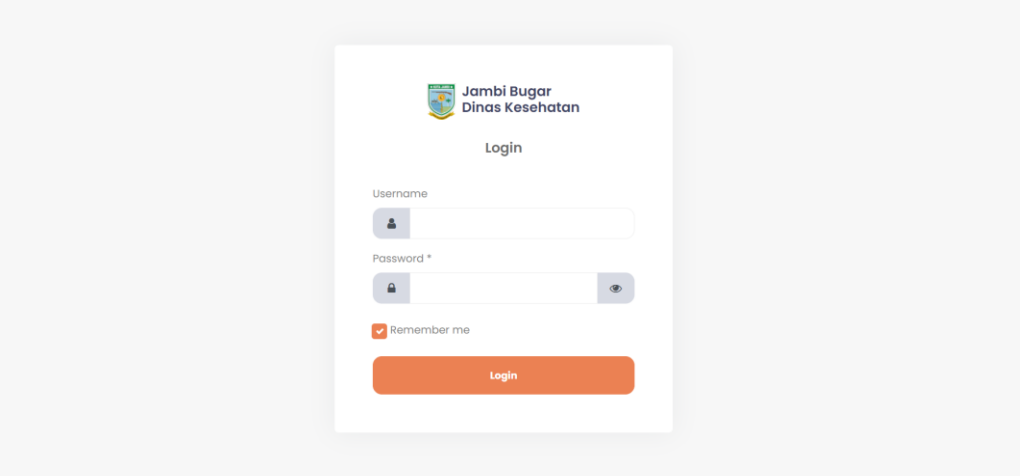

# **Gambar 1.1 Halaman Login Aplikasi Jambi Bugar**

- 4. Isilah *username* dan *password* dengan benar, kemudian klik tombol *login.*
- 5. Sistem akan melakukan validasi data yang telah di input, jika *username* dan password sesuai, sistem akan mengalihkan ke halaman data pengusulan peserta jambi bugar.
- 6. Untuk logout dari aplikasi, klik tombol logout pada informasi profil pengguna. Lihat Gambar 1.2.

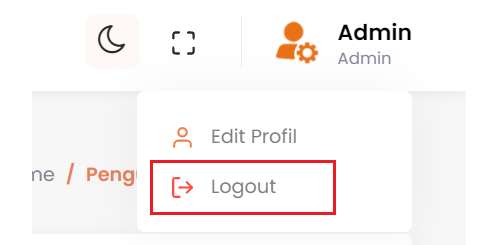

**Gambar 1.2 Tombol Logout**

# **1.2 Struktur Menu Admin**

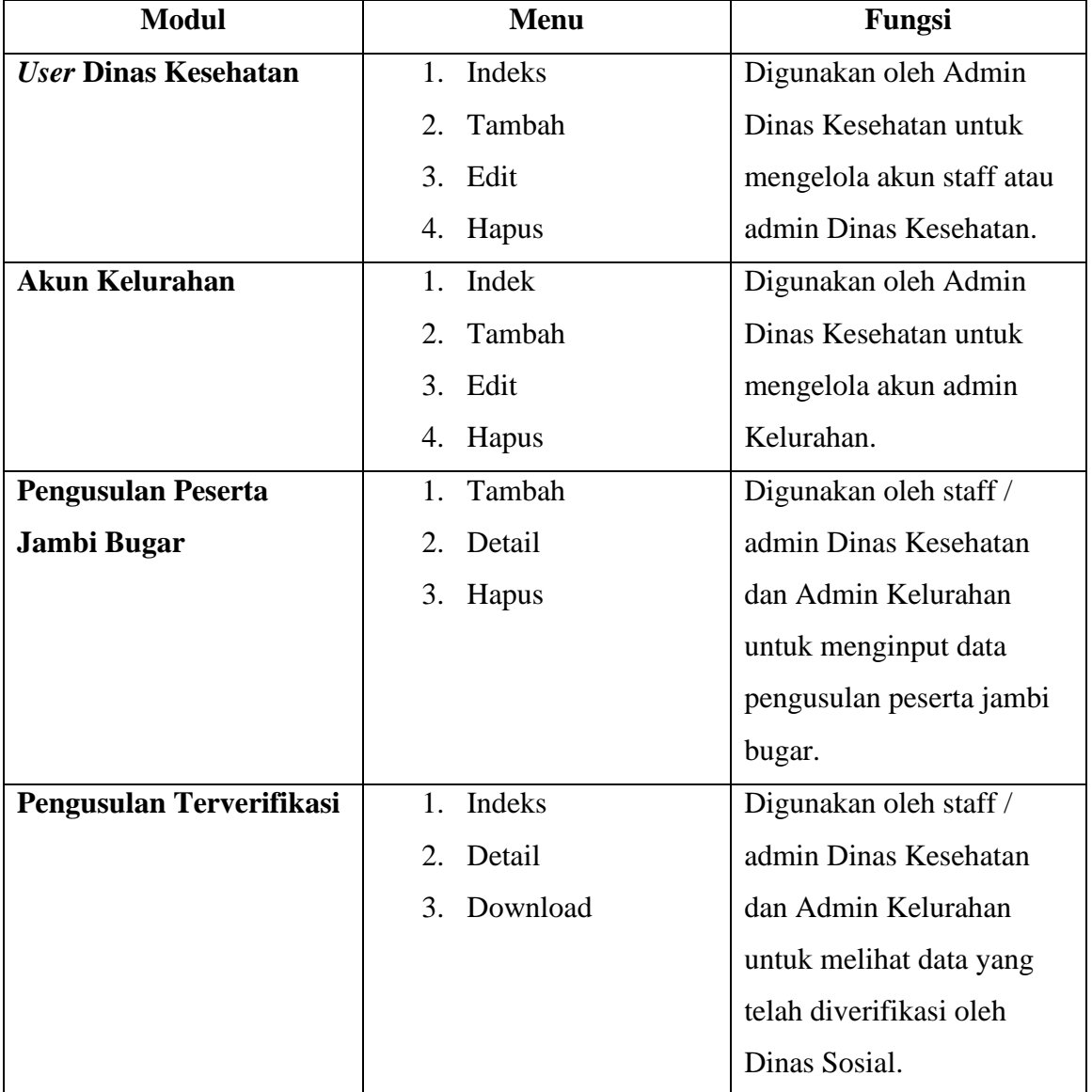

# **Tabel 1.1 Struktur Menu Admin**

# **1.3 Fungsi-Fungsi Tombol dan Komponen**

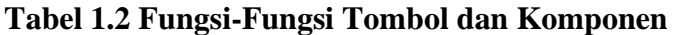

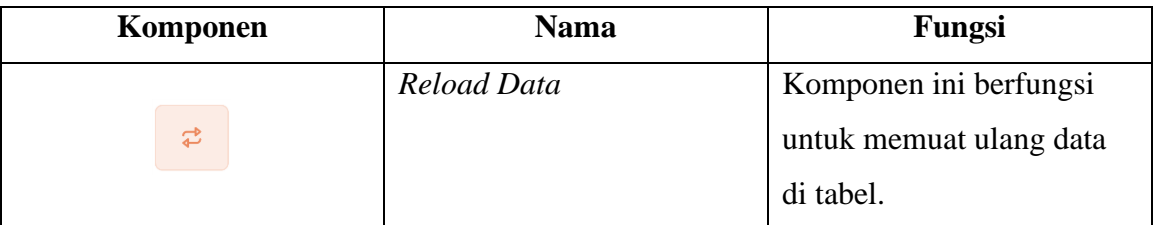

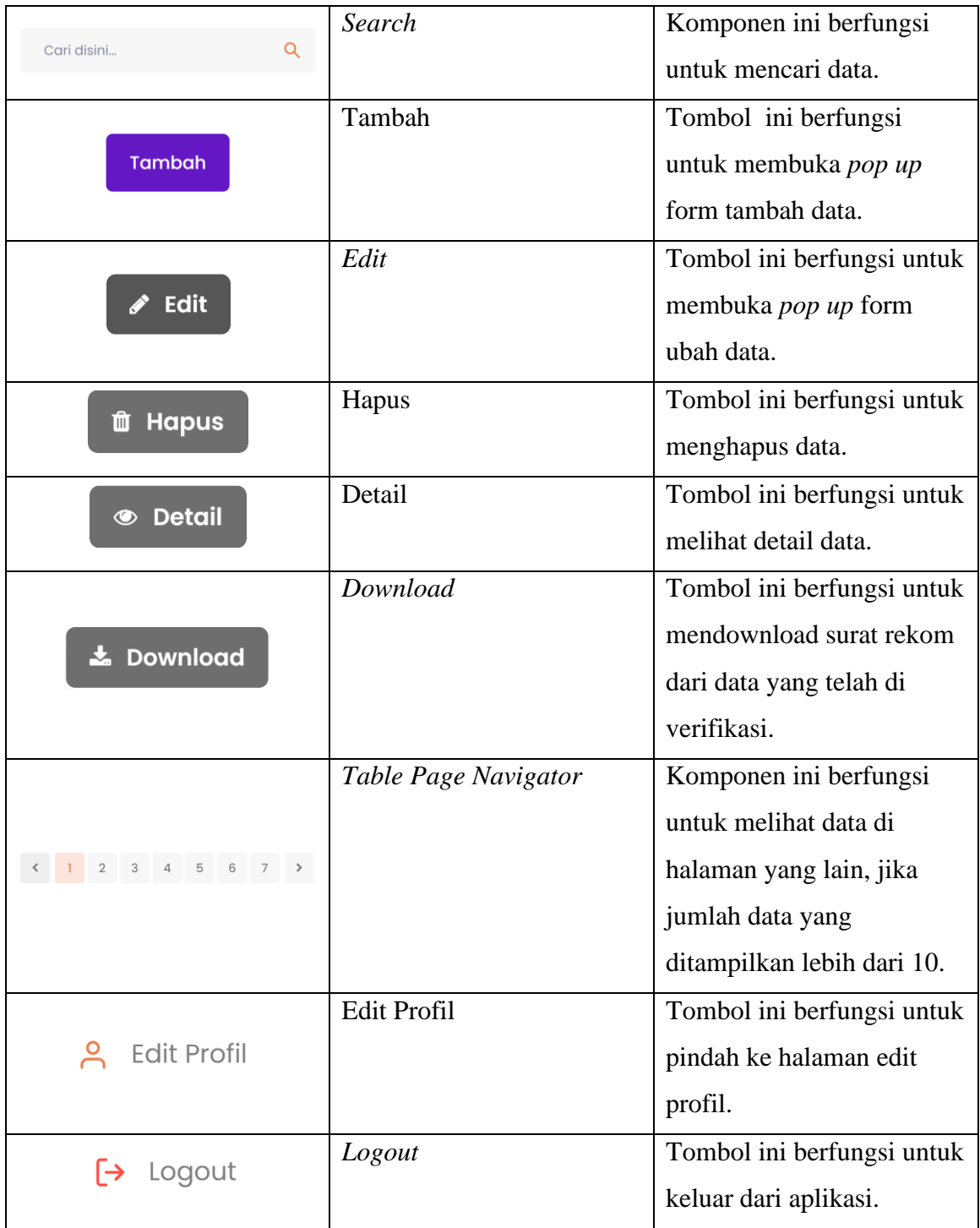

#### **1.4 Pengaturan Profil** *User*

Untuk mengubah informasi profil, silahkan ikuti petunjuk berikut:

Pada bagian informasi profil pengguna, klik **Edit Profile**. Lihat Gambar 1.2.

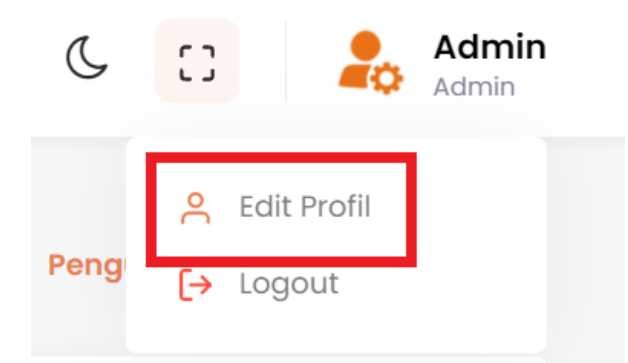

**Gambar 1.2 Tombol Edit Profil**

## **2. PENGELOLAAN** *USER* **DINAS KESEHATAN**

Modul ini berfungsi untuk mengelola *User* Dinas Kesehatan seperti menambah *user* baru, mengubah data *user* dan menghapus *user*.

#### **2.1 Menambah** *User* **Dinas Kesehatan.**

Untuk menambah data *User* Dinas Kesehatan, silahkan mengikuti petunjuk sebagai berikut:

- 1. Pada Sidebar Menu, Klik menu *User* Dinas Kesehatan.
- 2. Sistem akan menampilkan halaman berisi tabel data *User* Dinas Kesehatan seperti pada gambar 2.1.

|                | User Dinas Kesehatan        |                           |                                                                                                    | Tombol Reload ·                               | 굳<br>Tambah   |
|----------------|-----------------------------|---------------------------|----------------------------------------------------------------------------------------------------|-----------------------------------------------|---------------|
|                | Tabel User Dinas Kesehatan  |                           | Input Pencarian - The Contract of the Contract of the Contract of the Contract of the Contract of the Contract o | Cari disini                                   |               |
| #              | ▲<br>Nama                   | $\Rightarrow$<br>Username | $\Rightarrow$<br>Role                                                                                            | $\Rightarrow$<br>Operasi                      | $\Rightarrow$ |
|                | staff                       | staff                     | Staff                                                                                                    | <b>f</b> Hapus<br>$\blacktriangleright$ Edit  |               |
| $\overline{2}$ | Staff <sub>2</sub>          | staff2                    | Staff                                                                                                    | $\blacktriangleright$ Edit<br><b>ff</b> Hapus |               |
| 3              | Staff <sub>3</sub>          | staff3                    | <b>Staff</b>                                                                                                    | $\blacktriangleright$ Edit<br><b>û</b> Hapus  |               |
|                | Showing 1 to 3 of 3 entries |                           |                                                                                                    | Page Navigator _____________                  | ⋗             |

**Gambar 2.1 Halaman** *User* **Dinas Kesehatan**

- 3. Klik tombol tambah.
- 4. Sistem akan menampilka *pop up* form untuk menambahkan data seperti pada gambar 2.2.

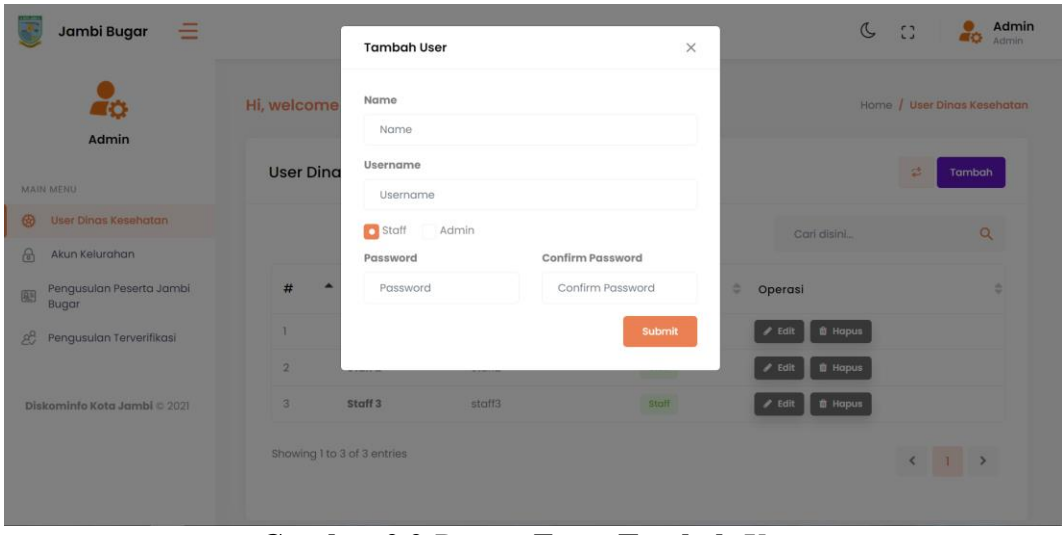

**Gambar 2.2** *Pop up* **Form Tambah** *User*

- 5. Isi data-data yang dibutuhkan pada form, kemudian klik tombol *Submit.*
- 6. Jika data yang di input berhasil di simpan di server, maka akan muncul notifikasi bahwa data berhasil ditambahkan. Lihat gambar 2.3

| <b>û</b> Hapus<br>$\ell$ Edit<br><b>Staff</b><br>staff<br>staff<br>$\ell$ Edit<br>Staff<br><b>û</b> Hapus<br>$\overline{2}$<br>Staff <sub>2</sub><br>staff2<br><b>th</b> Hapus<br>$\blacktriangleright$ Edit<br>3<br><b>Staff</b><br>Staff <sub>3</sub><br>staff3<br>Showing 1 to 3 of 3 entries | # | $\blacktriangle$<br>Nama | $\Rightarrow$<br>Username | $\Rightarrow$<br>Role | $\Rightarrow$<br>Operasi | $\Rightarrow$        |
|----------------------------------------------------------------------------------------------------|---|--------------------------|---------------------------|-----------------------|--------------------------|----------------------|
|                                                                                                    |   |                          |                           |                       |                          |                      |
|                                                                                                    |   |                          |                           |                       |                          |                      |
|                                                                                                    |   |                          |                           |                       |                          |                      |
|                                                                                                    |   |                          |                           |                       |                          | <b>Data Berhasil</b> |

**Gambar 2.3 Notifikasi Aplikasi**

**7.** Jika data gagal disimpan, maka akan muncul pesan peringatan pada *pop up* form. Lihat gambar 2.4

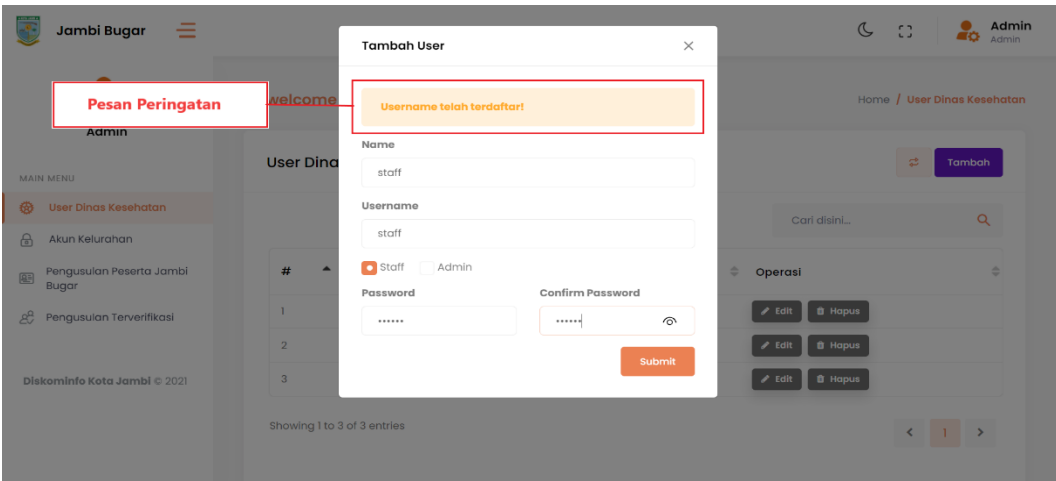

**Gambar 2.4 Pesan Peringatan**

## **2.2 Mengubah Data** *User* **Dinas Kesehatan**

Untuk mengubah salah satu data *User* Dinas Kesehatan, silahkan mengikuti petunjuk sebagai berikut:

1. Pada Tabel *User* Dinas Kesehatan, klik tombol edit pada data yang akan dihapus. Lihat gambar 2.5.

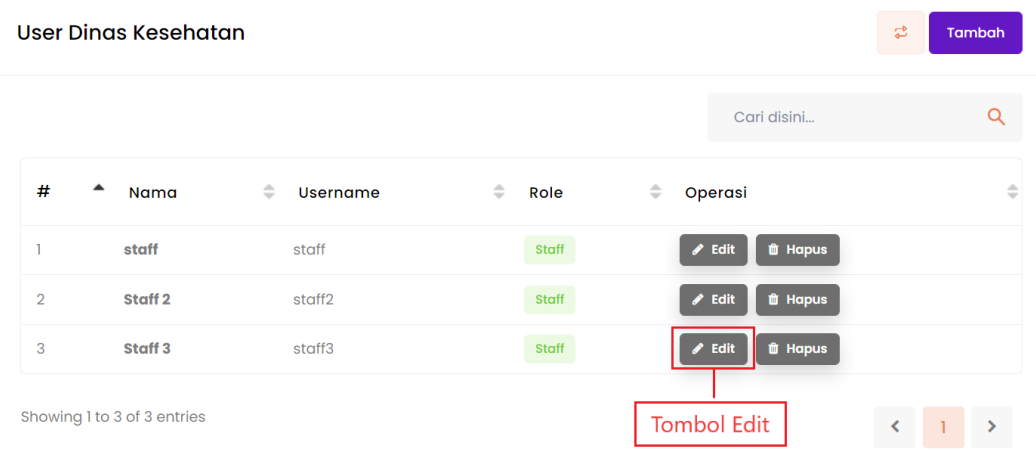

# **Gambar 2.5 Tombol Edit** *User* **Dinas Kesehatan**

- 2. Sistem akan menampilkan *pop up* form untuk mengubah data *user* yang dipilih.
- 3. Ubah data-data yang diperlukan, kemudian klik tombol *Submit.*
- 4. Jika data yang di input berhasil di simpan di server, maka akan muncul notifikasi bahwa data berhasil ditambahkan.
- 5. Jika data gagal disimpan, maka akan muncul pesan peringatan pada *pop up* form.

#### **2.3 Menghapus** *User* **Dinas Kesehatan**

Untuk menghapus salah satu data *User* Dinas Kesehatan, silahkan mengikuti petunjuk sebagai berikut:

1. Pada Tabel *User* Dinas Kesehatan, klik tombol hapus pada data yang akan dihapus. Lihat gambar 2.6.

|                | User Dinas Kesehatan        |                                  |                       | 군                                                    | Tambah        |
|----------------|-----------------------------|----------------------------------|-----------------------|------------------------------------------------------|---------------|
|                |                             |                                  |                       | Cari disini                                          | O             |
| #<br>▲         | Nama                        | $\Rightarrow$<br><b>Username</b> | $\Rightarrow$<br>Role | $\Rightarrow$<br>Operasi                             | $\Rightarrow$ |
|                | staff                       | staff                            | <b>Staff</b>          | <b><i>ff</i></b> Hapus<br>$\blacktriangleright$ Edit |               |
| $\overline{2}$ | Staff <sub>2</sub>          | staff <sub>2</sub>               | <b>Staff</b>          | $\blacktriangleright$ Edit<br><b>û</b> Hapus         |               |
| 3              | Staff <sub>3</sub>          | staff3                           | <b>Staff</b>          | <b>th</b> Hapus<br>$\angle$ Edit                     |               |
|                | Showing 1 to 3 of 3 entries |                                  |                       | Tombol Hapus  <                                      | X             |

**Gambar 2.6 Tombol Hapus** *User* **Dinas Kesehatan**

2. Sistem akan menampilkan *pop up* konfirmasi, klik tombol hapus untuk melanjutkan. Lihat gambar 2.7.

| $\equiv$<br>Jambi Bugar                |                                                                       | Admin<br>$\sigma$<br>$\mathbf{C}$<br>$\Box$<br><b>Admin</b> |
|----------------------------------------|-----------------------------------------------------------------------|-------------------------------------------------------------|
| TÔ.<br>Admin                           | Hi, welcome back!                                                     | Home / User Dinas Kesehatan                                 |
| MAIN MENU                              | <b>User Dinc</b>                                                      | 雲<br>Tambah                                                 |
| 砂<br>User Dinas Kesehatan              |                                                                       | $\alpha$<br>Carl disini                                     |
| $\theta$<br>Akun Kelurahan             |                                                                       |                                                             |
| Pengusulan Peserta Jambi<br>国<br>Bugar | <b>Hapus Data</b><br>#<br>Apakah anda yakin ingin menghapus data ini? | ۵<br>Operasi                                                |
| æ,<br>Pengusulan Terverifikasi         | ٦<br><b>Hapus</b><br><b>Batal</b>                                     | <b>自 Hapus</b><br>Edit                                      |
|                                        | $\mathbf{2}$                                                          | <b>自 Hapus</b><br>Edit                                      |
| Diskominfo Kota Jambi @ 2021           | Staff 3<br>staff3<br>3 <sup>1</sup><br>Staff                          | <b>B</b> Hapus<br>Edit                                      |
|                                        | Showing 1 to 3 of 3 entries                                           |                                                             |

**Gambar 2.7** *Pop Up* **Konfirmasi Hapus Data**

3. Sistem menghapus data yang dipilih.

# **3. PENGELOLAAN AKUN KELURAHAN**

Modul ini berfungsi untuk mengelola akun kelurahan seperti menambah akun kelurahan baru, mengubah data akun kelurahan dan menghapus akun kelurahan.

#### **3.1 Menambah Akun Kelurahan**

Untuk menambah Akun Kelurahan, silahkan mengikuti petunjuk sebagai berikut:

- 1. Pada Sidebar Menu, Klik menu Akun Kelurahan.
- 2. Sistem akan menampilkan halaman berisi tabel data Akun Kelurahan seperti pada gambar 3.1.

|                | Data Akun Kelurahan           |                                                 |                | Tombol Reload —————<br>$\mathbb{Z}^b$ | Tambah             |
|----------------|-------------------------------|-------------------------------------------------|----------------|---------------------------------------|--------------------|
|                | <b>Tabel Akun Kelurahan</b>   | Tambah Akun Kelurahan<br><b>Input Pencarian</b> |                | Cari disini                           | Q                  |
| #              | Nama                          | ÷<br>Kelurahan                                  | ÷<br>Username  | ÷<br>Operasi                          | ÷                  |
| 1              | Admin Arab Melayu             | Arab Melayu                                     | arab_melayu    | $\ell$ Edit                           | $1$ Hapus          |
| $\overline{2}$ | Admin Bagan Pete              | <b>Bagan Pete</b>                               | bagan_pete     | $\ell$ Edit                           | <b>f</b> Hapus     |
| 3              | <b>Admin Beliung</b>          | Beliung                                         | beliung        | $\ell$ Edit                           | <b>t</b> Hapus     |
| 4              | <b>Admin Beringin</b>         | Beringin                                        | beringin       | $\angle$ Edit                         | <b>f</b> Hapus     |
| 5              | Admin Budiman                 | <b>Budiman</b>                                  | budiman        | $\angle$ Edit                         | <b>f</b> Hapus     |
| 6              | Admin Buluran Kenali          | Buluran Kenali                                  | buluran_kenali | $\angle$ Edit                         | <b>f</b> Hapus     |
| 7              | Admin Cempaka Putih           | Cempaka Putih                                   | cempaka_putih  | $\ell$ Edit                           | <b>f</b> Hapus     |
| 8              | Admin Eka Jaya                | Eka Jaya                                        | eka_jaya       | $\angle$ Edit                         | <b>û</b> Hapus     |
| 9              | Admin Handil Jaya             | Handil Jaya                                     | handil_jaya    | $\ell$ Edit                           | <b>f</b> Hapus     |
| 10             | Admin Jelmu                   | Jelmu                                           | jelmu          | $\ell$ Edit                           | <b>û</b> Hapus     |
|                | Showing 1 to 10 of 62 entries |                                                 | $\overline{2}$ | 3<br>$\Delta$<br>5<br>6               | $\mathcal{P}$<br>7 |

**Gambar 3.1 Halaman Akun Kelurahan**

- 3. Klik tombol tambah.
- 4. Sistem akan menampilka *pop up* form untuk menambahkan data seperti pada gambar 3.2.

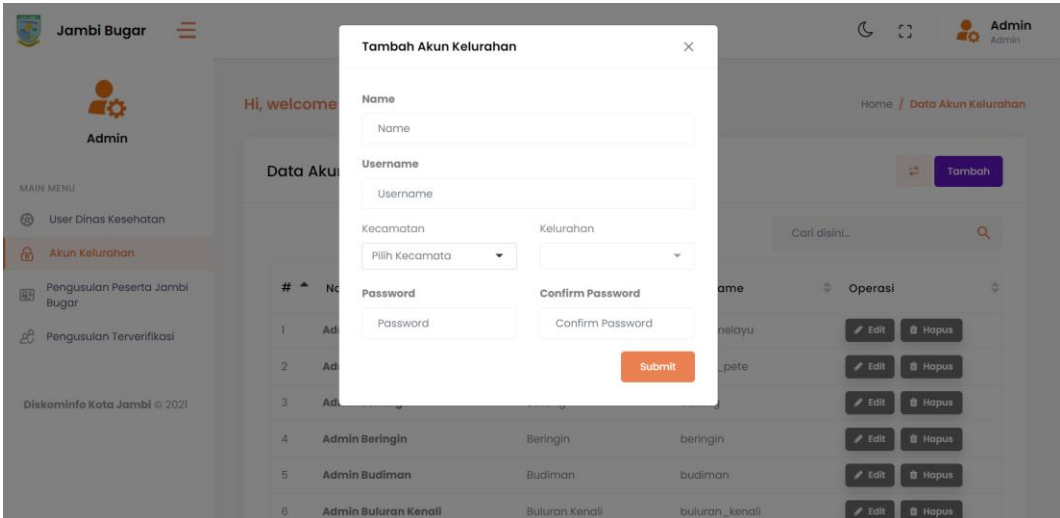

**Gambar 3.2** *Pop up* **Form Tambah Akun Kelurahan**

- 5. Isi data-data yang dibutuhkan pada form, kemudian klik tombol *Submit.*
- 6. Jika data yang di input berhasil di simpan di server, maka akan muncul notifikasi bahwa data berhasil ditambahkan. Lihat gambar 3.3

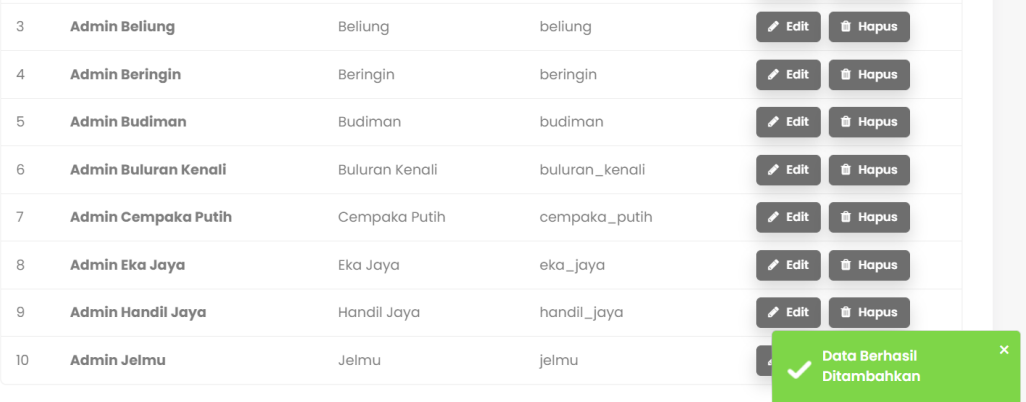

**Gambar 3.3 Notifikasi Aplikasi**

**7.** Jika data gagal disimpan, maka akan muncul pesan peringatan pada *pop up* form. Lihat gambar 3.4

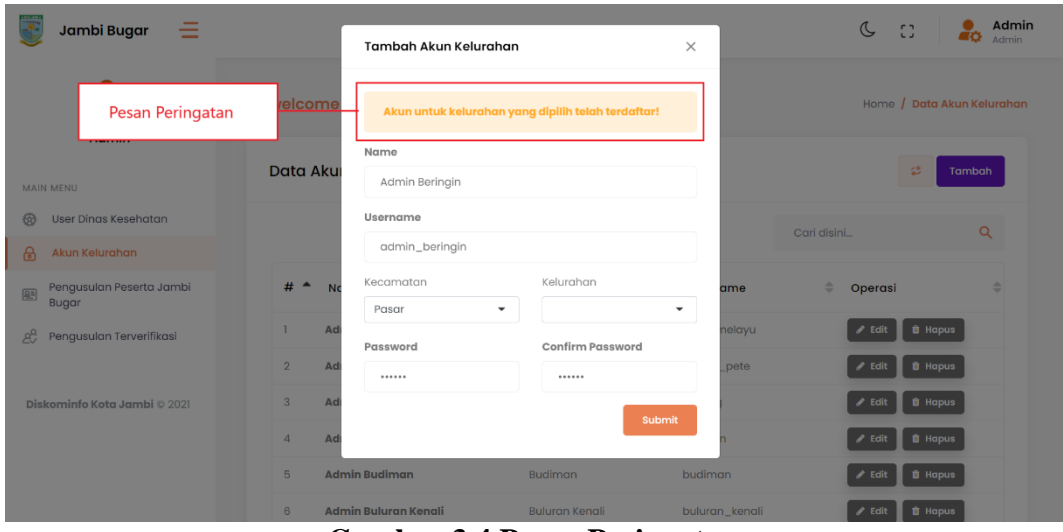

**Gambar 3.4 Pesan Peringatan**

#### **3.2 Mengubah Data Akun Kelurahan**

Untuk mengubah salah satu data Akun Kelurahan, silahkan mengikuti petunjuk sebagai berikut:

1. Pada Tabel Akun Kelurahan, klik tombol edit pada data yang akan dihapus. Lihat gambar 3.5.

| Data Akun Kelurahan<br>군<br><b>Tambah</b> |                          |                                   |                           |                                                      |  |  |  |  |
|-------------------------------------------|--------------------------|-----------------------------------|---------------------------|------------------------------------------------------|--|--|--|--|
|                                           |                          |                                   |                           | Q<br>Cari disini                                     |  |  |  |  |
| #                                         | Nama                     | $\Rightarrow$<br><b>Kelurahan</b> | $\Rightarrow$<br>Username | <b>Tombol Edit</b><br>$\Rightarrow$<br><b>UPULAN</b> |  |  |  |  |
|                                           | <b>Admin Arab Melayu</b> | Arab Melayu                       | arab_melayu               | <b>û</b> Hapus<br>$\blacktriangleright$ Edit         |  |  |  |  |
| $\overline{2}$                            | <b>Admin Bagan Pete</b>  | <b>Bagan Pete</b>                 | bagan_pete                | <b>û</b> Hapus<br>$\ell$ Edit                        |  |  |  |  |
| 3                                         | <b>Admin Beliung</b>     | Beliung                           | beliung                   | <b>û</b> Hapus<br>$\blacktriangleright$ Edit         |  |  |  |  |
| $\overline{4}$                            | <b>Admin Beringin</b>    | Beringin                          | beringin                  | <b>û</b> Hapus<br>$\ell$ Edit                        |  |  |  |  |
| 5                                         | <b>Admin Budiman</b>     | <b>Budiman</b>                    | budiman                   | <b>th</b> Hapus<br>$\blacktriangleright$ Edit        |  |  |  |  |

**Gambar 3.5 Tombol Edit Akun Kelurahan**

- 2. Sistem akan menampilkan *pop up* form untuk mengubah data akun kelurahan yang dipilih.
- 3. Ubah data-data yang diperlukan, kemudian klik tombol *Submit.*
- 4. Jika data yang di input berhasil di simpan di server, maka akan muncul notifikasi bahwa data berhasil ditambahkan.
- 5. Jika data gagal disimpan, maka akan muncul pesan peringatan pada *pop up* form.

## **3.3 Menghapus Akun Kelurahan**

Untuk menghapus salah satu data Akun Kelurahan, silahkan mengikuti petunjuk sebagai berikut:

1. Pada Tabel Akun Kelurahan, klik tombol hapus pada data yang akan dihapus.

Lihat gambar 3.6.

| Data Akun Kelurahan<br>쿧<br><b>Tambah</b> |                          |                            |                           |                                               |  |  |  |  |  |
|-------------------------------------------|--------------------------|----------------------------|---------------------------|-----------------------------------------------|--|--|--|--|--|
|                                           |                          |                            |                           | Cari disini<br>O<br><b>Tombol Hapus</b>       |  |  |  |  |  |
| #                                         | Nama                     | $\Rightarrow$<br>Kelurahan | $\Rightarrow$<br>Username | $\Rightarrow$<br>upuruar                      |  |  |  |  |  |
|                                           | <b>Admin Arab Melayu</b> | Arab Melayu                | arab_melayu               | $\blacktriangleright$ Edit<br><b>û</b> Hapus  |  |  |  |  |  |
| $\overline{2}$                            | <b>Admin Bagan Pete</b>  | <b>Bagan Pete</b>          | bagan_pete                | <b>û</b> Hapus<br>$\blacktriangleright$ Edit  |  |  |  |  |  |
| 3                                         | <b>Admin Beliung</b>     | Beliung                    | beliung                   | <b>û</b> Hapus<br>$\blacktriangleright$ Edit  |  |  |  |  |  |
| 4                                         | <b>Admin Beringin</b>    | Beringin                   | beringin                  | <b>th</b> Hapus<br>$\blacktriangleright$ Edit |  |  |  |  |  |
| 5                                         | <b>Admin Budiman</b>     | <b>Budiman</b>             | budiman                   | <b>th</b> Hapus<br>$\blacktriangleright$ Edit |  |  |  |  |  |

**Gambar 3.6 Tombol Hapus Akun Kelurahan**

2. Sistem akan menampilkan *pop up* konfirmasi, klik tombol hapus untuk melanjutkan. Lihat gambar 3.7.

| $\overline{\phantom{a}}$<br>Jambi Bugar<br>$=$ |                                                 |                                                                  |              | $\mathbb{C}$<br>53          | Admin<br>Admin             |
|------------------------------------------------|-------------------------------------------------|------------------------------------------------------------------|--------------|-----------------------------|----------------------------|
| 76<br>Admin                                    | Hi, welcome back!                               |                                                                  |              |                             | Home / Data Akun Kelurahan |
| MAIN MENU                                      | Data Aku                                        |                                                                  |              | 学                           | Tambah                     |
| User Dinas Kesehatan<br>6                      |                                                 |                                                                  |              | Cari disini                 | $\alpha$                   |
| 商<br>Akun Kelurahan                            |                                                 |                                                                  |              |                             |                            |
| Pengusulan Peserta Jambi<br>83<br>Bugar        | #<br>$\rightarrow$                              | <b>Hapus Data</b><br>Apakah anda yakin ingin menghapus data ini? | me           | ٠<br>Operasi                | ٠                          |
| 8 <sup>o</sup><br>Pengusulan Terverifikasi     | ٠<br>Ad                                         |                                                                  | <b>alayu</b> | <b>B</b> Hapus<br>$P$ Edit  |                            |
|                                                | $\overline{2}$<br>Ad                            | <b>Hapus</b><br><b>Batal</b>                                     | bete         | <b>音 Hapus</b><br>$I$ Edit  |                            |
| Diskominfo Kota Jambi © 2021                   | <b>Admin Beliung</b><br>$\overline{\mathbf{3}}$ | Bellung                                                          | beliung      | <b>B</b> Hapus<br>$P$ Edit  |                            |
|                                                | <b>Admin Beringin</b><br>Ø.                     | Beringin                                                         | beringin     | <b>ff</b> Hapus<br>$P$ Edit |                            |
|                                                | Admin Budiman<br>Б.                             | <b>Budiman</b>                                                   | budiman      | <b>ff</b> Hapus<br>$P$ Edit |                            |
|                                                |                                                 |                                                                  |              |                             |                            |

**Gambar 3.7** *Pop Up* **Konfirmasi Hapus Data**

3. Sistem menghapus data yang dipilih.

# **4. PENGELOLAAN PENGUSULAN PESERTA JAMBI BUGAR**

Modul ini berfungsi untuk mengelola data pengusulan peserta jambi bugar seperti menambah pengusulan peserta jambi bugar baru dan menghapus data pengusulan peserta jambi bugar.

#### **4.1 Menambah Pengusulan Peserta Jambi Bugar**

Untuk menambah data pengusulan peserta jambi bugar, silahkan mengikuti petunjuk sebagai berikut:

- 1. Pada Sidebar Menu, Klik menu pengusulan peserta jambi bugar.
- 2. Sistem akan menampilkan halaman berisi tabel data pengusulan peserta jambi bugar sesuai kelurahan seperti pada gambar 4.1.

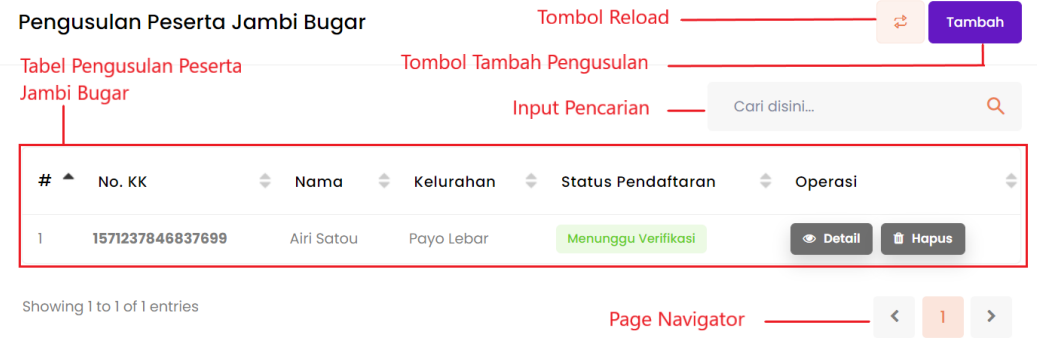

## **Gambar 4.1 Halaman Pengusulan Peserta Jambi Bugar**

- 3. Klik tombol tambah.
- 4. Sistem akan menampilka *pop up* form untuk menambahkan data seperti pada gambar 4.2.

| Jamb              |                           |           |                     |                  | Admin Payo Lebar     |
|-------------------|---------------------------|-----------|---------------------|------------------|----------------------|
| Æ                 | <b>Tambah Penerima</b>    |           |                     |                  | $\times$             |
|                   | Kepala Keluarga           |           | Anggota Keluarga    |                  | Tambah<br>ambi Bugar |
| Admin             | No. SKTM                  |           |                     |                  |                      |
| MAIN MENU         | SS.03.02/SKTM/269/SS/2021 |           | <b>NIK</b>          |                  | mbah                 |
| Pengusul          | No. KK                    |           | NIK Sesuai KK       |                  |                      |
| 图<br><b>Bugar</b> | No. KK                    |           | <b>Nama</b>         |                  |                      |
| $2^2$<br>Pengusul | <b>NIK</b>                |           | Nama                |                  |                      |
|                   | NIK Kepala Keluarga       |           | <b>Tempat Lahir</b> | <b>Tgl Lahir</b> |                      |
| Diskominfo K      | Nama                      |           | Tempat Lahir        |                  |                      |
|                   | Nama Kepala Keluarga      |           |                     |                  |                      |
|                   | <b>Tempat Lahir</b>       | Tgl Lahir |                     |                  |                      |
|                   | Tempat Lahir              |           |                     |                  |                      |

**Gambar 4.2** *Pop up* **Form Tambah Pengusulan Peserta Jambi Bugar***.*

- 5. Isi data-data yang dibutuhkan pada form*.*
- 6. Sesuaikan jumlah form input dengan jumlah anggota keluarga yang akan di input dengan mengklik tombol tambah pada bagian anggota keluraga. Lihat Gambar 4.3

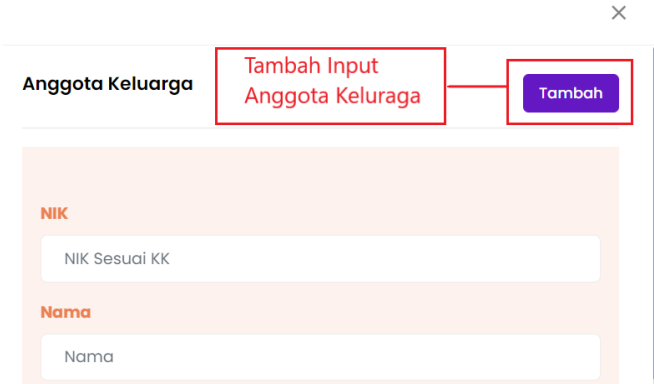

**Gambar 4.3 Tambah Form Input Anggota Keluraga**

- 7. Klik tombol simpan dan lanjutkan.
- 8. Sistem akan menampilkan form untuk mengupload berkas persyaratan yang dibutuhkan. Lihat Gambar 4.4.

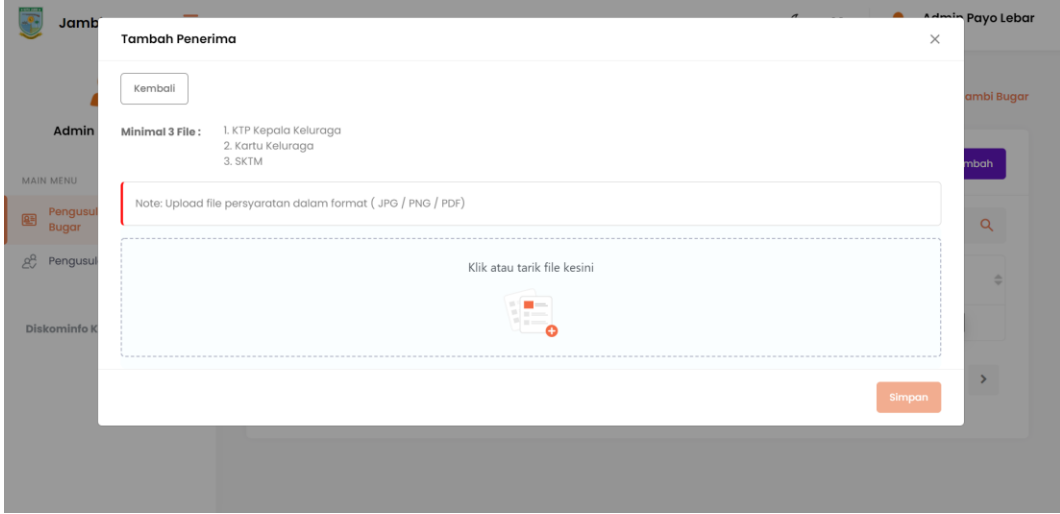

**Gambar 4.4 Form** *Upload* **Berkas** 

- 9. Upload *file* sesuai dengan persyaratan yang dibutuhkan, kemudian klik tombol simpan.
- 10. Jika data yang di input berhasil di simpan di server, maka akan muncul notifikasi bahwa data berhasil ditambahkan. Lihat gambar 4.5

| $#$ $\triangle$ | No. KK                      | $\Rightarrow$ | Nama       | $\Rightarrow$ | Kelurahan  | $\Rightarrow$ | Status Pendaftaran  | $\Rightarrow$ | Operasi         |                                              | $\Rightarrow$ |
|-----------------|-----------------------------|---------------|------------|---------------|------------|---------------|---------------------|---------------|-----------------|----------------------------------------------|---------------|
|                 | 1571237846837699            |               | Airi Satou |               | Payo Lebar |               | Menunggu Verifikasi |               | <b>S</b> Detail | <b>t</b> Hapus                               |               |
|                 | Showing 1 to 1 of 1 entries |               |            |               |            |               |                     |               |                 | $\hat{~}$<br>$\rightarrow$<br>$\blacksquare$ |               |
|                 |                             |               |            |               |            |               |                     |               |                 |                                              |               |
|                 |                             |               |            |               |            |               |                     |               |                 | <b>Data Berhasil</b><br><b>Ditambahkan</b>   |               |

**Gambar 4.5 Notifikasi Aplikasi**

# **4.2 Melihat Detail Pengusulan Jambi Bugar**

Untuk melihat detail data pengusulan peserta jambi bugar, silahkan mengikuti petunjuk sebagai berikut:

1. Pada Tabel pengusulan peserta jambi bugar, klik tombol detail pada data yang akan dilihat. Lihat gambar 4.6.

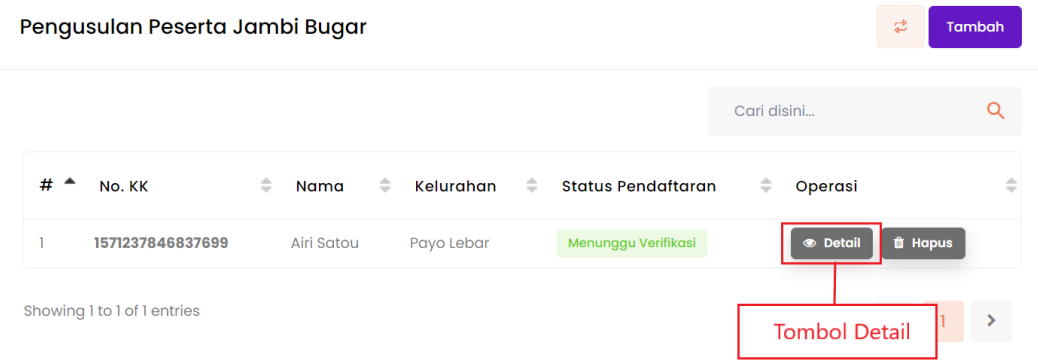

# **Gambar 4.6 Tombol Detail Pengusulan Peserta Jambi Bugar**

2. Sistem akan menampilkan *pop up* berisi detail data pengusulan peserta jambi bugar yang dipilih. Lihat Gambar 4.7.

| $\equiv$<br>Jambi Bugar                        | Detail                             |                                                       | $\times$     | Admin<br>$\mathbb{C}$<br>C2<br>CO.<br>Admin |
|------------------------------------------------|------------------------------------|-------------------------------------------------------|--------------|---------------------------------------------|
|                                                | Hi, w<br>Berkas                    |                                                       |              | Home / Pengusulan Peserta Jambi Bugar       |
| Admin<br>MAIN MENU-                            | P                                  |                                                       |              | $\frac{1}{2}$<br>Tambah                     |
| <b>B</b> User<br>$\omega$<br>Akun Kelurahan    |                                    |                                                       | disini.      | $\Omega$                                    |
| Pengusulan Peserta Jambi<br>83<br><b>Bugar</b> |                                    |                                                       | taran        | <b>Operasi</b><br>÷                         |
| 28 Pengusulan Terverifikasi                    | Kepala Keluarga                    | Anggota Keluarga                                      | <b>Legal</b> | $\bullet$                                   |
| Diskominfo Kota Jambi 0 2021                   | No. KK                             | <b>NIK</b>                                            |              | $\rightarrow$<br>$\mathbb{Z}$               |
|                                                | No. KTP<br><b>IS/TARSTEK/TESTA</b> | Nama<br><b>MARDIANA</b>                               |              |                                             |
|                                                | Nama<br>Ibrahim                    | Tempat & Tgl Lahir<br>NIPAH PANJANG, 17 December 1989 |              |                                             |

**Gambar 4.7** *Pop Up* **Detail Data Pengusulan Jambi Bugar**

# **4.3 Menghapus Data Pengusulan Jambi Bugar**

Untuk menghapus salah satu data pengusulan peserta jambi bugar, silahkan mengikuti petunjuk sebagai berikut:

1. Pada table pengusulan peserta jambi bugar, klik tombol hapus pada data yang akan dihapus. Lihat gambar 4.8.

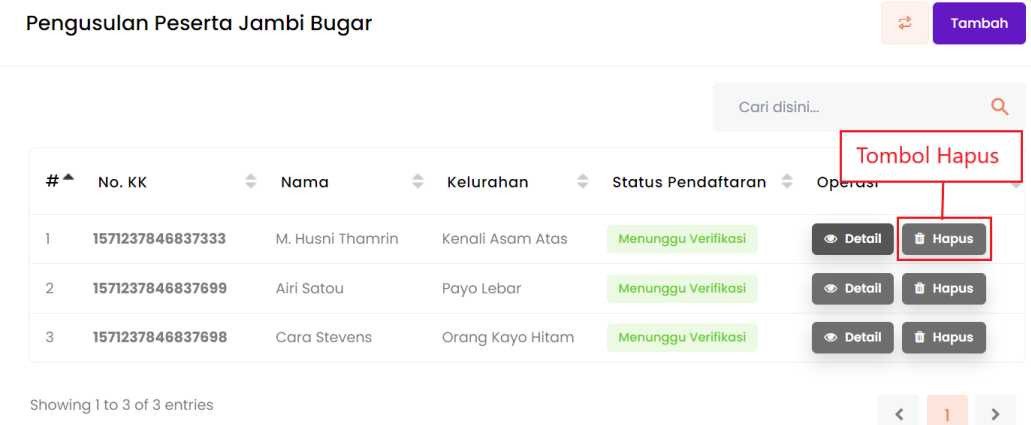

# **Gambar 4.8 Tombol Hapus Pengusulan Peserta Jambi Bugar**

2. Sistem akan menampilkan *pop up* konfirmasi, klik tombol hapus untuk melanjutkan. Lihat gambar 4.9.

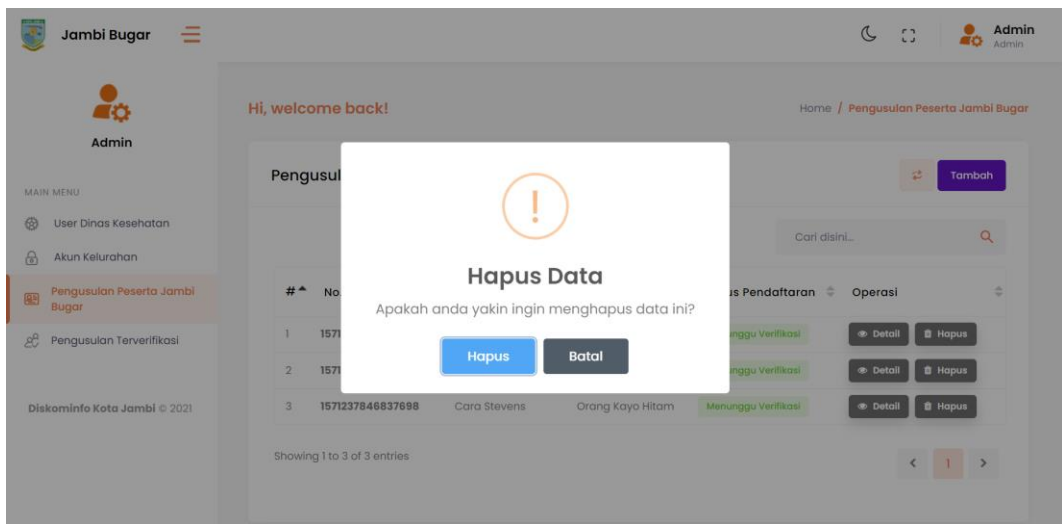

**Gambar 4.8** *Pop Up* **Konfirmasi Hapus Data**

3. Sistem menghapus data yang dipilih.

# **5. PENGELOLAAN PENGUSULAN TERVERIFIKASI**

Modul ini berfungsi untuk mengelola data pengusulan terverifikasi seperti melihat detail data dan mendownload surat rekom dari Dinas Sosial.

## **5.1 Melihat Detail Pengusulan Terverifikasi**

Untuk melihat detail data pengusulan terverifikasi, silahkan mengikuti petunjuk sebagai berikut:

1. Pada Tabel pengusulan terverifikasi, klik tombol detail pada data yang akan dilihat. Lihat gambar 5.1.

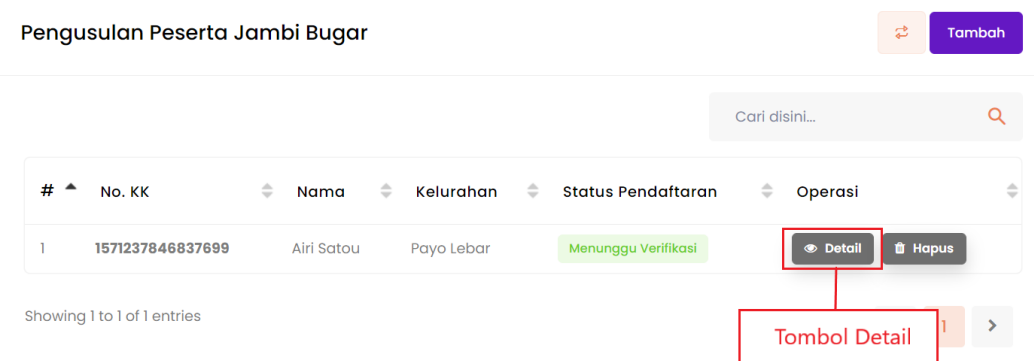

# **Gambar 5.1 Tombol Detail Pengusulan Terverifikasi**

2. Sistem akan menampilkan *pop up* berisi detail data pengusulan terverifikasi yang dipilih. Lihat Gambar 5.2.

| $\equiv$<br>Jambi Bugar                       | Detail                             |                                                       | $\times$    | Admin<br>$C$ $C$<br>$\epsilon$              |
|-----------------------------------------------|------------------------------------|-------------------------------------------------------|-------------|---------------------------------------------|
| To                                            | Hi, w<br>Berkas                    |                                                       |             | Home / Pengusulan Peserta Jambi Bugar       |
| Admin<br>MAIN MENU-                           | P                                  |                                                       |             | $\frac{1}{2}$<br>Tambah                     |
| <b>B</b> User<br>$\partial$<br>Akun Kelurahan |                                    |                                                       | disini.     | $\Omega$                                    |
| Pengusulan Peserta Jambi<br>图<br>Bugar        |                                    |                                                       | taran       | <b>Operasi</b><br>٠                         |
| 26 Pengusulan Terverifikasi                   | Kepala Keluarga                    | Anggota Keluarga                                      | <b>Last</b> | $\bullet$ $\bullet$                         |
| Diskominfo Kota Jambi 0 2021                  | No. KK                             | <b>NIK</b>                                            |             | $\mathbf{1}$<br>$\rightarrow$<br>$\epsilon$ |
|                                               | No. KTP<br><b>IS/TARSTEK/TESTA</b> | Nama<br><b>MARDIANA</b>                               |             |                                             |
|                                               | Nama<br>Ibrahim                    | Tempat & Tgl Lahir<br>NIPAH PANJANG, 17 December 1989 |             |                                             |

**Gambar 5.2** *Pop Up* **Detail Data Pengusulan Terverifikasi**

# **5.2 Mendownload Surat Rekom Dinas Sosial**

Untuk mendownload surat rekom Dinas Sosial pada data pengusulan terverifikasi, silahkan mengikuti petunjuk sebagai berikut:

1. Pada Tabel pengusulan terverifikasi, klik tombol download pada data yang akan dipilih. Lihat gambar 5.3.

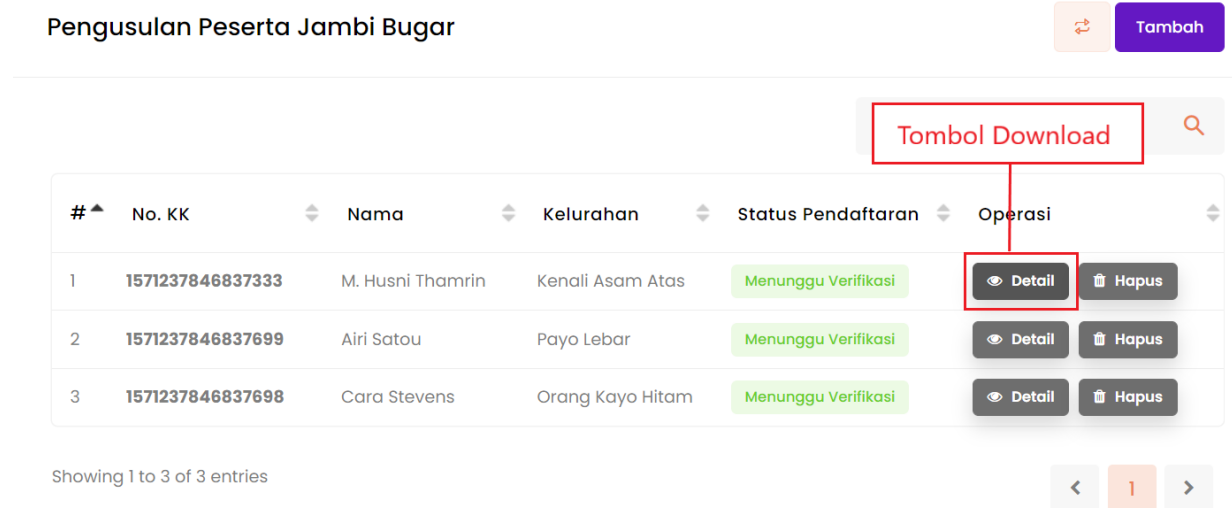

# **Gambar 5.3 Tombol Download Surat Rekom Dinas Sosial**

2. Server akan mengirim surat rekom Dinas Sosial terkait data yang dipilih berupa *file* PDF.